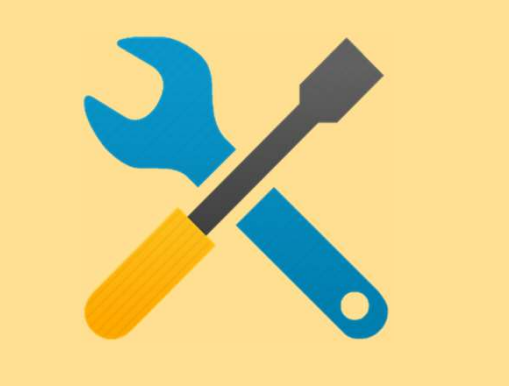

# 2. Account Configuration

- a) Notifications
- b) Configure Electronic Order Routing and notifications
- c) Configure Electronic Invoice Routing

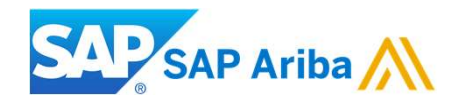

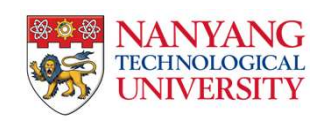

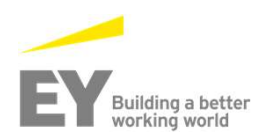

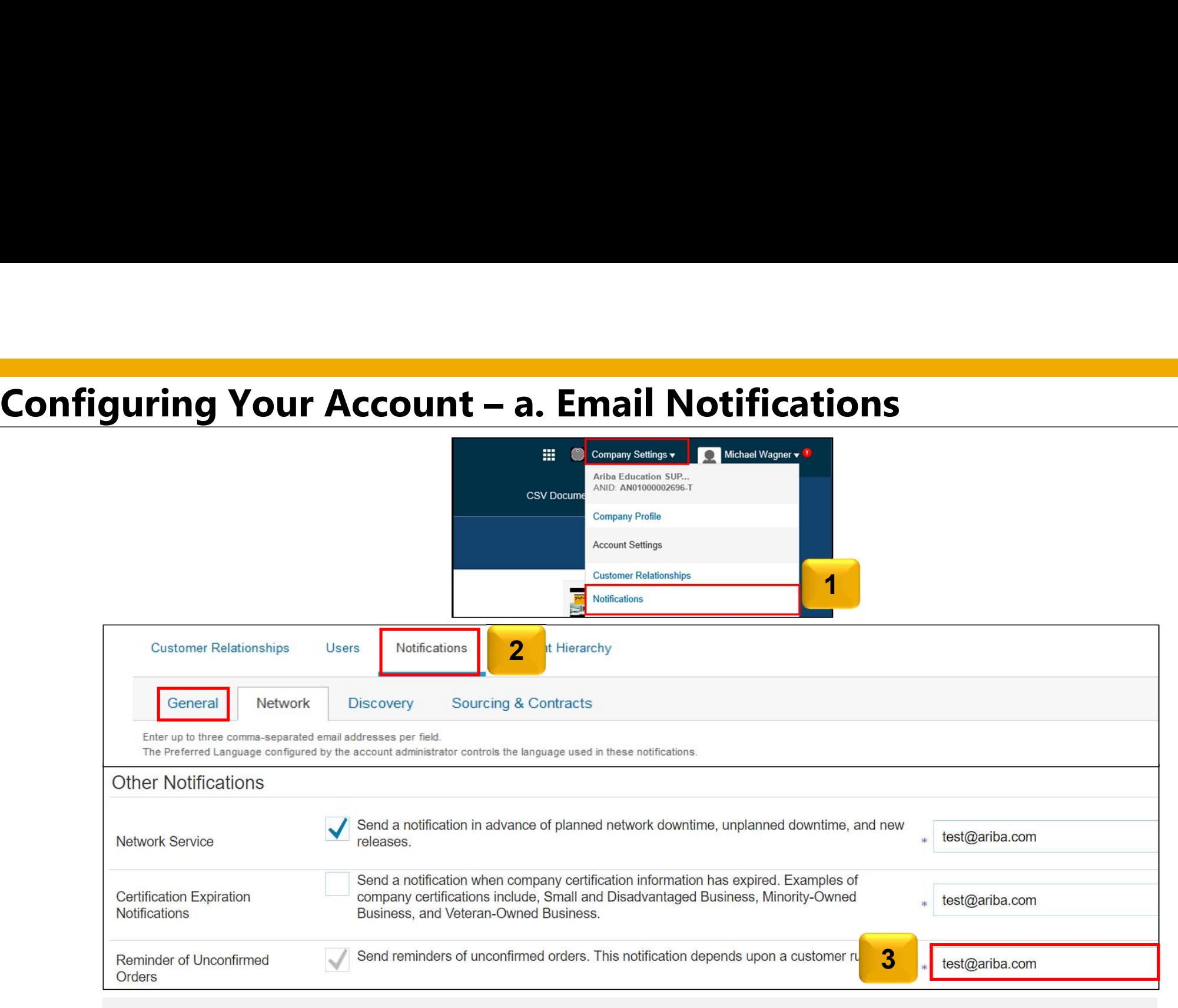

You can enter up to 3 email addresses per notification type. You must separate each address with a comma.

## Email Order Routing:

**Configure Company Settings – b. Electronic Order Routing**<br>
You can enter up to 5 email addresses to receive the straighter and the PO of Normany Settings  $\bullet$  **External and the PO of Appendix controls and the PO** of Norm You can enter up to 5 email addresses to receive the  $\frac{1}{\text{iUnitOrg - LV8b8fbt...}}$ copy of the PO. You must separate each address and a suppressional resolutions. **Network Settings** with a comma. **Standard Package** Administrator can add other recipient of the PO as company Profile 2 Electronic Order Routing Electronic Invoice Routing users to process the order Include document in the email message to  $\|\ldots\|$ Indicates a required field include a complete copy of the PO in the email. 1 Network Settings It is recommended that you use a non-**Capabilities Preferences** personalized/distribution list email. **Electronic Order Routing** External System Integration New Orders 3 Routing Method Coptions **4** Document Type Email Email address: dgarda@ariba.com Catalog Orders without Online Affachments Attach cXML document in the email message The settings you select are **CXML** reflected in the rest of the  $\vert$  allow Orders with Attachments Include document in the email message Email ents fields. Ensure that you click Leave attachments online and do not include them with email n EDI the **Save** button, to save and the state of the section of the **Save**  $\bigcap$  $ents \vee$ orders with attachments that have the routing method "Same as cXML Pending Queue attachments". the settings. Non-Catalog Orders with  $\odot$  $ents \vee$ Attachments Fax

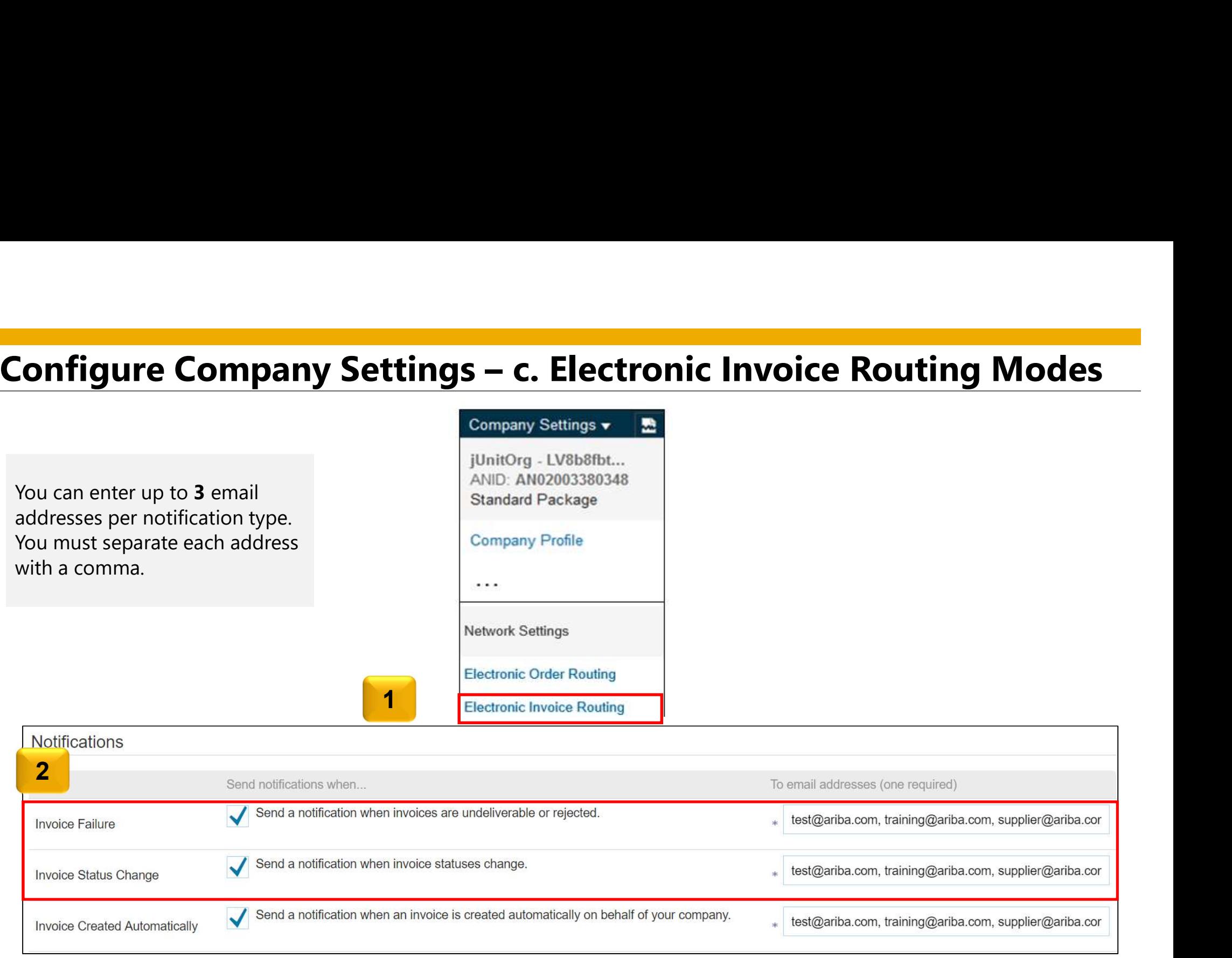

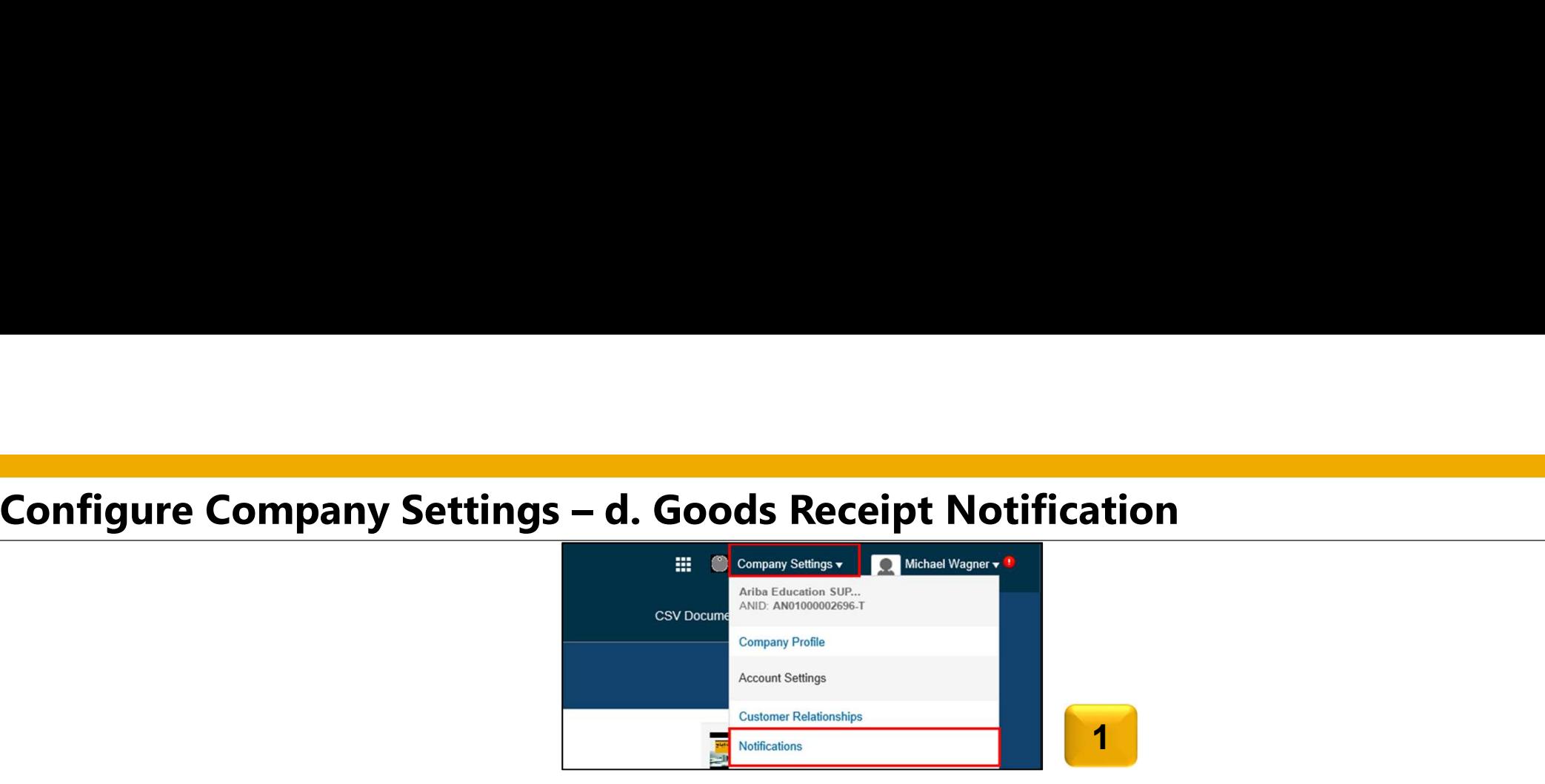

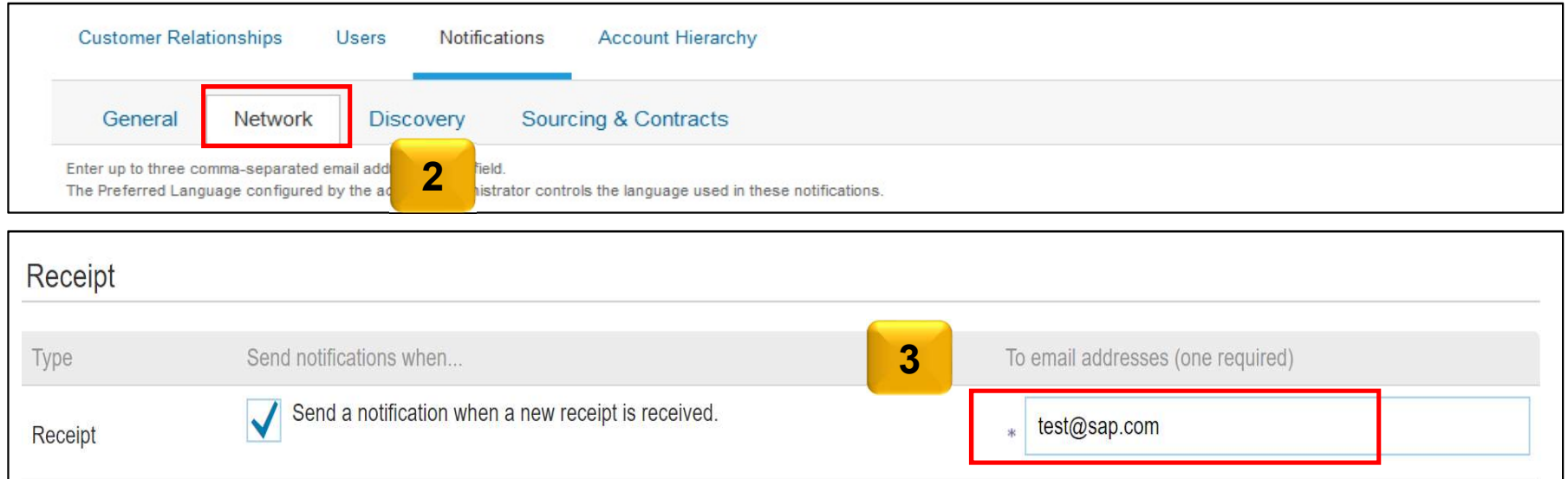

You can enter up to 3 email addresses per notification type. You must separate each address with a comma

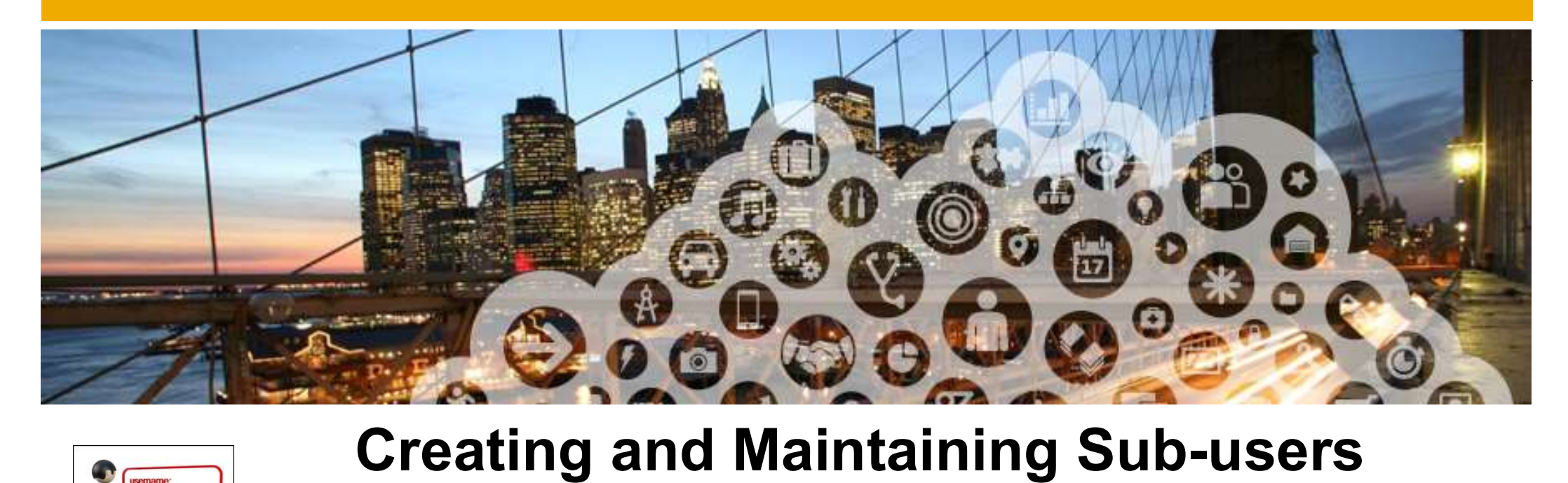

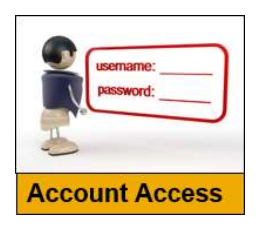

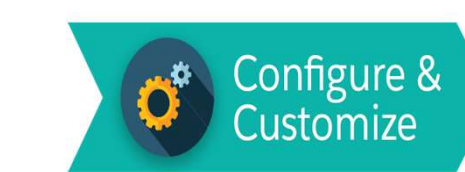

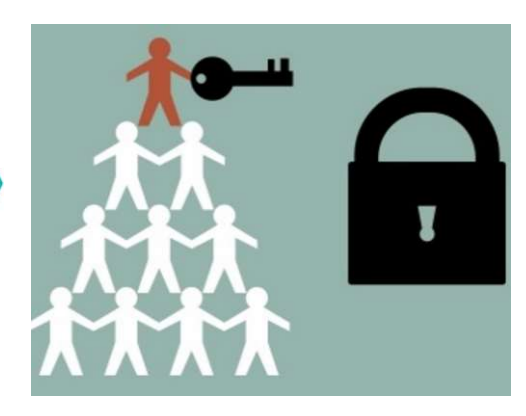

Administrator can add users in the company to process the order

6

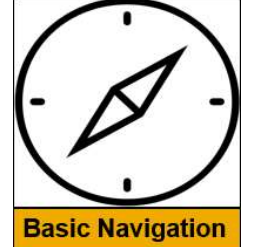

## Administrators and Users

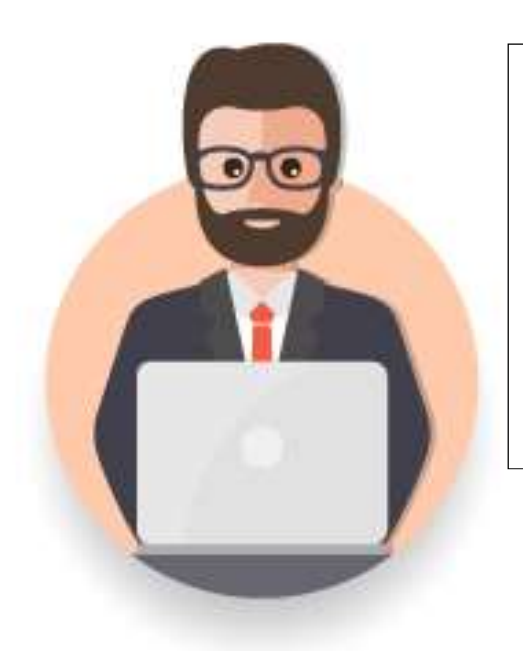

## Administrator

- M<br>
Administrator<br>
◆ Automatically linked to the username and login entered during registration<br>
◆ Responsible for account configuration and management<br>
◆ Primary point of contact for users with questions or problems. **nd Users**<br> **Administrator**<br>
◆ Automatically linked to the username and login entered during registration<br>
◆ Responsible for account configuration and management<br>
◆ Primary point of contact for users with questions or pro **Primary Primary point of contact for username and login entered during registration**<br>
◆ Automatically linked to the username and login entered during registration<br>
◆ Primary point of contact for users with questions or p **nd Users**<br> **Administrator**<br>
◆ Automatically linked to the username and login entered during regis<br>
◆ Responsible for account configuration and management<br>
◆ Primary point of contact for users with questions or problems.<br>
- 
- 
- 

## User

◆ Can have different roles, which correspond to the user's actual job responsibilities

**• Responsible for updating personal user information** 

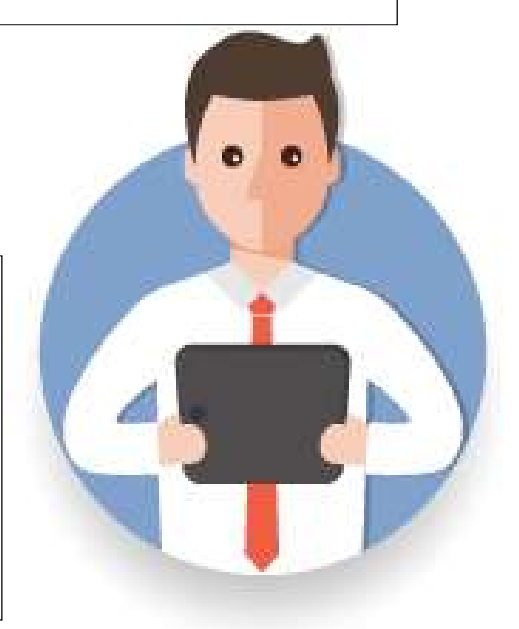

# Role and User Creation

To create a user:

- 1. Click Create User and add all relevant<br>information about the user including Manage Users information about the user including name and email address.
- 2. Select a role for this user in the Role  $\qquad$  Users **Assignment** section, depending on the access level.
- 3. If a role is not already created, go to Users screen and click 'Create Role' to select the required permission.

Network account

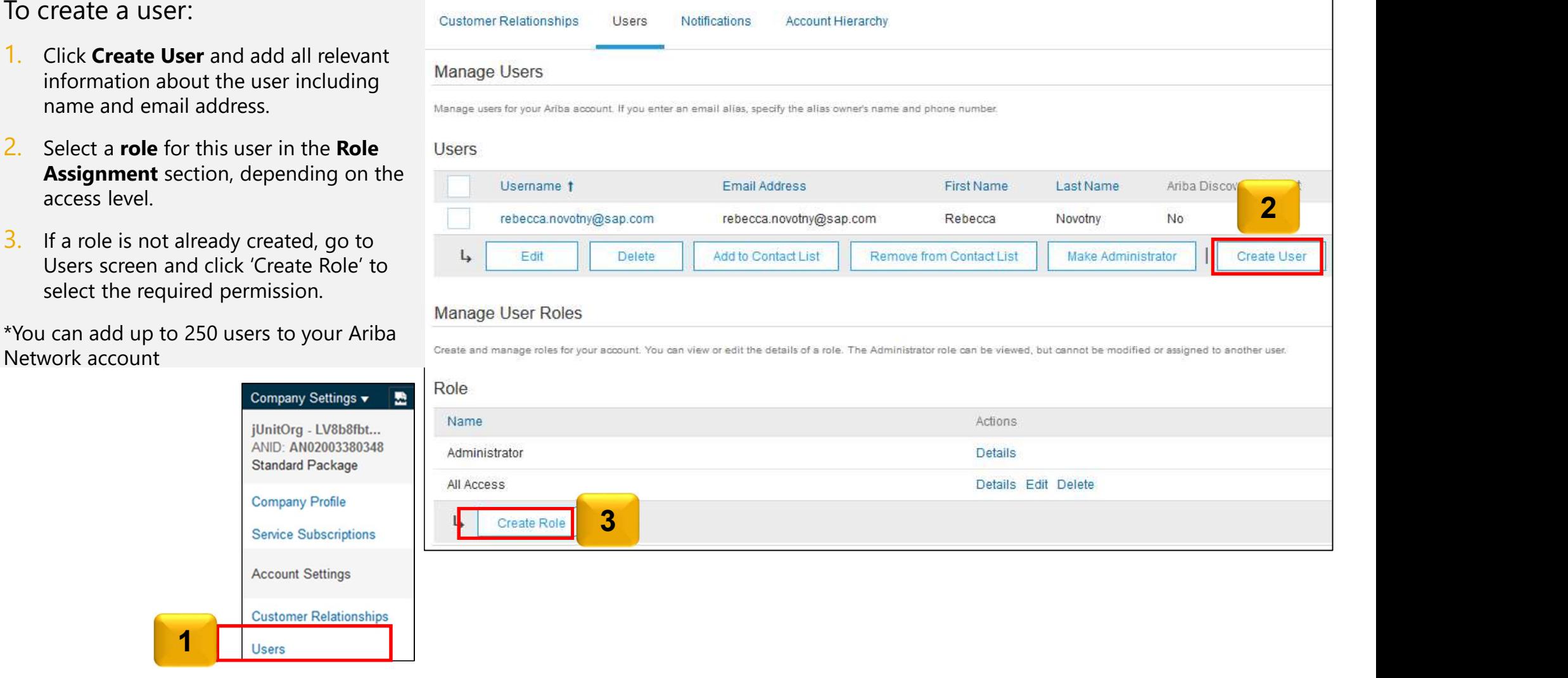

8

# Modify Users

- Click **Edit** for the selected user.  $\parallel$  Users
- 2. Click the Reset Password button to reset the password of the user.
- 3. Other available options are:

- 
- 
- 
- $\triangleright$  Create User

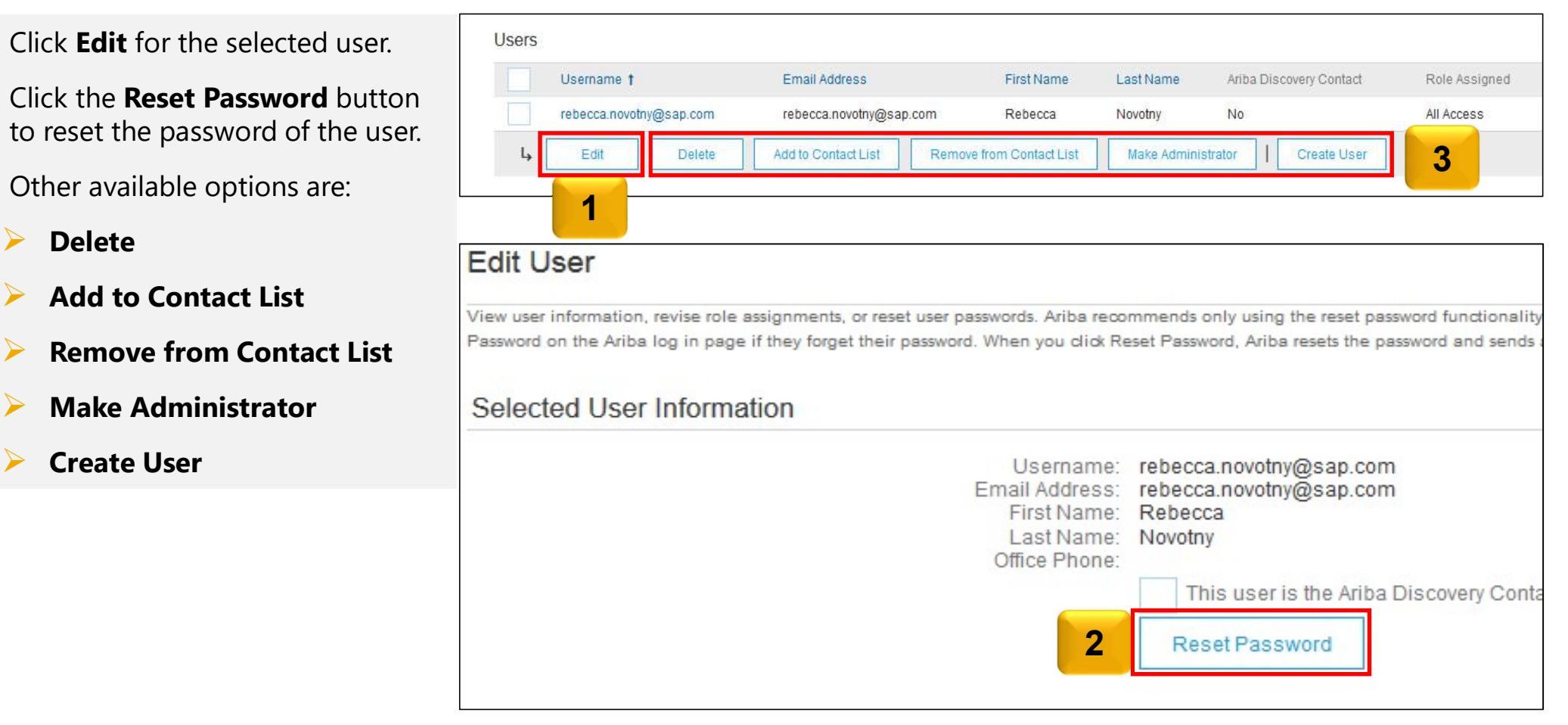